#### Windsor Senior Computer Users' Group

# Free Software

#### Ross Guistino June 8th, 2020

### 1. Backup

The first thing on anyone's free software list should be a way to backup our documents. This free tool is built into Windows 10. You set it up once, then let Windows do its job of backing up your data to an external drive.

To begin, from the search tool on the task bar, type backup settings

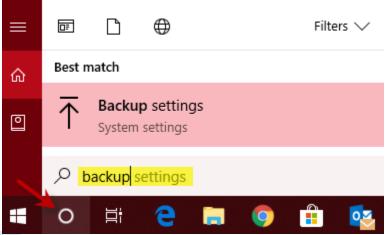

This command will bring up the File History window, attach your external drive then click Add a drive and select it

| Home                                | Backup                                                                                                    |
|-------------------------------------|----------------------------------------------------------------------------------------------------|
| d a setting $ ho$<br>ate & Security | Back up using File History<br>Back up your files to another drive and restore them if the originals<br>are lost, damaged, or deleted. |
| Windows Update                      | + Add a drive                                                                                                    |
| Windows Security                    | Select a drive                                                                                                    |
| Backup                              | Local Disk (G:)<br>320 GB free of 931 GB<br>If you cr p and Restore                                                                   |
| Troubleshoot                        | tool, it'll TOSHIBA EXT (H:)<br>Go to Ba 213 GB free of 298 GB                                                                        |
| Recovery                            | Seagate Backup Plus Drive (F:)                                                                                                    |
| Activation                          | Back u 323 GB free of 931 GB                                                                                                    |
|                                     |                                                                                                    |

ŵ.

Fin

Upd

C

-

不

19

3

# Choosing an external drive is a one-time process. Click "More options"

#### Backup

#### Back up using File History

Back up your files to another drive and restore them if the originals are lost, damaged, or deleted.

Automatically back up my files

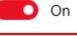

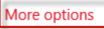

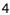

- More options gives you a chance to pick how frequently you wish to backup, and how long to keep each individual backup.
- This window will also show you what folders are being backed up. By default, all of your Libraries (Documents, Pictures, Videos, etc) are backed up.
- If you haven't kept documents in Libraries, then you will have to manually add them to the list. It's important to properly keep your files organized.

#### 命 Backup options

|                                       |                             | Every 10 minutes                                          |
|---------------------------------------|-----------------------------|-----------------------------------------------------------|
| Overviev<br>Size of bac               | V<br>kup: 0 bytes           | Every 15 minutes                                          |
|                                       | on TOSHIBA EXT (H:          | Every 20 minutes                                          |
| Your data is                          | s not yet backed up.        | Every 30 minutes                                          |
| Back up i                             | now                         | Every hour (default)                                      |
| Back up my<br>Every hou<br>Keep my ba | ır (default) \vee           | Every 3 hours<br>Every 6 hours<br>Every 12 hours<br>Daily |
| Forever (                             |                             | Until space is needed<br>1 month                          |
| ·                                     | these folders<br>I a folder | 3 months<br>6 months                                      |
|                                       | ed Games                    | 9 months<br>1 year                                        |
| C:\l                                  | Jsers\RT<br>cs              | 2 years                                                   |
| Dov                                   | Jsers\RT<br>vnloads         | Forever (default)                                         |
| E:\                                   | ktop                        |                                                           |

C:\Users\RT

<sup>-</sup> Settings

After you've chosen how often to backup and how long to keep the backups, you simply click the <u>Back up</u> <u>now</u> button and Windows 10 will do the rest. ← Settings

#### 命 Backup options

#### Overview

Size of backup: 0 bytes

Total space on TOSHIBA EXT (H:) (H:): 298 GB

Your data is not yet backed up.

Back up now

### 1a. Restoring Files from Backup

- Now that we've used the free backup tool in Windows 10, what happens if you accidentally delete a file and want to get it back?
- In the search tool, type <u>Restore files</u>, select <u>Restore your files with File History</u>, browse for the file you wish to restore, click Restore

### 2. Basic Photo Editing with Paint

- I often get questions about how to edit a picture. Use the program built into Windows 10 called Paint. This is a very basic editing program that allows you to crop a photo, add designs to it like arrows or stars, rotate, flip images, and erase parts of a picture.
- To begin, right click on a picture that you'd like to edit, choose Open With Paint, or type the word Paint in the search window and open the picture from within Paint

## Basic Photo Editing with Paint

 Once you open a picture, you will see a basic editing toolbar

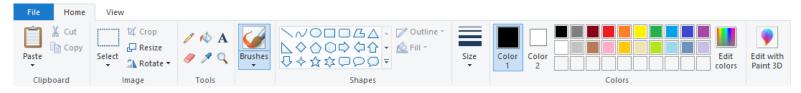

- To crop, click the Select tool, drag it around a part of the picture you would like to keep, then click Crop from the toolbar
- To delete something from the picture, again use the Select tool and draw a box around the object you'd like to delete.

## Basic Photo Editing with Paint

- After you delete a part of the picture, it will leave a white box. You can use the eye dropper to fill in the box with any color in the palate or you can pick a color from within the picture itself.
  - Cut
  - Click eye dropper
  - Click a color
  - Click inside the white box to change to that color

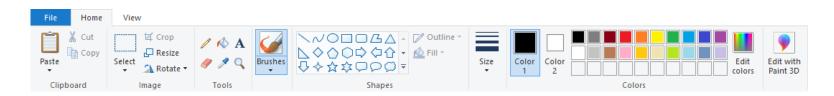

#### 3. Ninite.com

- Ninite.com is a website that gives you an easy way to download free software. The items found in this PowerPoint presentation can be found and downloaded from Ninite.com
- Go to ninite.com, click the items you wish to download, then click the "Get Your Ninite" button at the bottom of the page

2. Download and run your custom installer/updater

Please check off the apps you want above.

Get Your Ninite

#### Ninite.com

- Depending on which browser you use, your download will either appear at the bottom left of the browser window, or in your Downloads folder. Double click the downloaded file and in most cases, accept all defaults that appear.
- Once Ninite downloads and installs your applications, you'll see a confirmation of the name(s) of the applications that were installed and the status of the application. Click close when you're ready to continue.

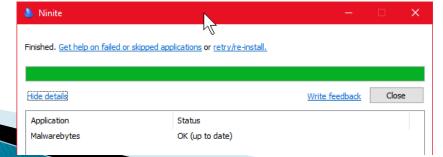

#### 4. LastPass Password Manager

- Keep your passwords in one secure place by using a password manager. My favorite is called LastPass. Download LastPass from <u>www.lastpass.com</u>. Click on <u>Get LastPass Free</u>
- Once it is downloaded and installed, you'll need to:
  - Create an account
  - Create a Master Password DON'T EVER FORGET THIS ONE! IF YOU FORGET IT, YOU'LL LOSE EVERYTHING IN YOUR PASSWORD VAULT

#### LastPass Password Manager

- If you use Chrome, LastPass will add an extension which will help you recover passwords when you need them. If you use Edge, you will have to go to the Microsoft Store and install an extension for Edge. Ditto for other browsers.
- Once you download LastPass, you can start manually adding passwords for each of the websites you visit. Or simply log into LastPass, then visit your favorite websites. LastPass will automatically pop up asking if you want to save your passwords.

#### LastPass Password Manager

The nice thing about LastPass is no matter what device you use (a tablet, smart phone, laptop or desktop computer), you can always go to lastpass.com and log into your account. All of your passwords will be in your vault. You don't have to carry around your notebook filled with passwords, or look for that scrap of paper that you scribbled a password on, or tape a piece of paper to the wall where everyone can see your passwords.

- Microsoft charges a subscription fee for the use of Word, Excel, etc. A very good free alternative is LibreOffice. Go to ninite.com and download LibreOffice
- Once the file is downloaded, double click it to begin installing LibreOffice, click through whatever windows pop-up.
- Once the installation finishes, start LibreOffice from the Start button:

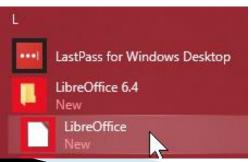

- Before using LibreOffice, you'll want to make some changes to its settings. <u>This is a one-</u> <u>time change</u> to make LibreOffice work better with Word and Excel documents.
- To make the one-time change:
  - Start LibreOffice
  - Click Tools > Options
  - In the left-hand column click the plus sign next to Load/Save
  - Click General. We're going to change the "Always save as" default selections

#### Options - Load/Save - General

| 🗆 LibreOffice 🦯                       | Load                                                 |
|---------------------------------------|------------------------------------------------------|
| User Data                             | ✓ Load user-specific settings with the document      |
| General                               | ✓ Load printer settings with the document            |
| View                                  |                                                      |
| Print                                 | Save                                                 |
| Paths                                 | Save AutoRecovery information every: 10 🖨 minutes    |
| Fonts                                 |                                                      |
| Security                              | Edit document properties before saving               |
| Personalization                       | Always create backup copy                            |
| Application Colors                    | Save URLs relative to file system                    |
| Accessibility                         | Save URLs relative to internet                       |
| Advanced                              | Default File Format and ODF Settings                 |
| Online Update                         |                                                      |
| OpenCL                                | ODF format version: 1.2 Extended (recommended)       |
| Load/Save                             | Document type: Text document                         |
| General                               |                                                      |
| VBA Properties                        | Always save as: ODF Text Document (*.odt)            |
| Microsoft Office                      | Warn when not saving in ODF or default format        |
| HTML Compatibility                    |                                                      |
| <ul> <li>Language Settings</li> </ul> |                                                      |
| <ul> <li>LibreOffice Base</li> </ul>  |                                                      |
| 🗄 Charts 💉                            | ۶                                                    |
| <u>H</u> elp                          | R <u>e</u> set <u>Apply</u> <u>OK</u> <u>C</u> ancel |

 Click the downward arrow next to ODF Text Document and click on Word 2007– 365(\*.docx), click Apply button

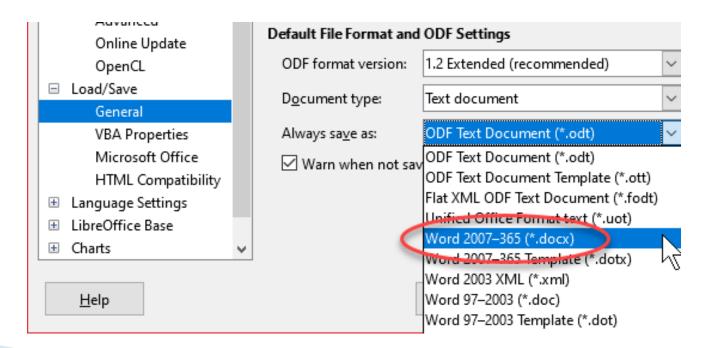

Next, click the downward arrow next to Document Type and click Spreadsheet. Then click on the down area in the Always save as field and choose Excel 2007-365 (\*.xlsx), click Apply button

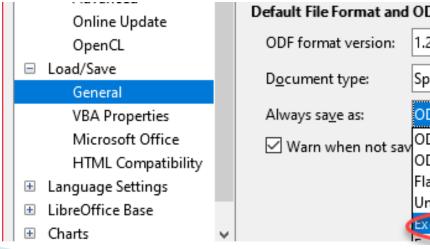

| erault file format and   | ODF Settings                                                |
|--------------------------|-------------------------------------------------------------|
| ODF format version:      | 1.2 Extended (recommended)                                  |
| D <u>o</u> cument type:  | Spreadsheet 🗸                                               |
| Always sa <u>v</u> e as: | ODF Spreadsheet (*.ods) 🗸 🗸 🗸                               |
| Warn when not say        | ODF Spreadsheet (*.ods)                                     |
|                          | ODF Spreadsheet (*.ods)<br>ODF Spreadsheet Template (*.ots) |
|                          | Flat XML ODF Spreadsheet (*.fods)                           |
|                          | Unified Office Format spreadsheet (*.uos)                   |
|                          | Excel 2007–365 (*.xlsx)                                     |
|                          | F 1007 005 7 1 1 1 1                                        |

And lastly, click the downward arrow next to Document Type and click Presentation. Then click on the down area in the Always save as field and choose PowerPoint 2007–365 (\*.pptx), click Apply button, then OK.

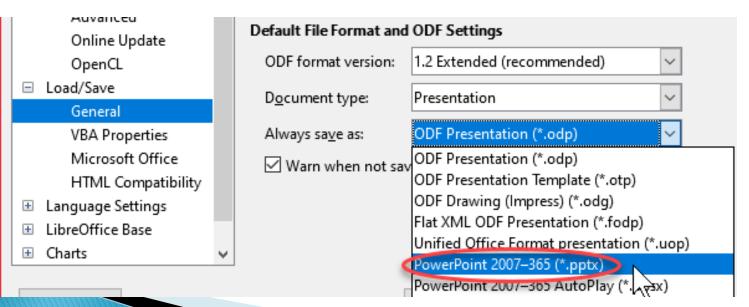

- Here are the LibreOffice equivalent meanings of Microsoft Office products:
  - Writer Document = Word
  - Calc Spreadsheet = Excel
  - Impress Presentation = PowerPoint
  - The other options are rarely used by most people but they are:
  - Draw Drawing = Visio for creating flowcharts, etc
  - Math Formula = Create or edit formulas
  - Base Database = Access database creator

- Let's create a simple word processing document. Click Writer Document and you'll be presented with a blank sheet of paper. Across the top you'll find all of the tools you'll need to change font, font color, underlining, bold, copy/paste, text alignment, etc. These tools are identical to Microsoft Word.
- When you're done with your document, click the save button or click File > Save

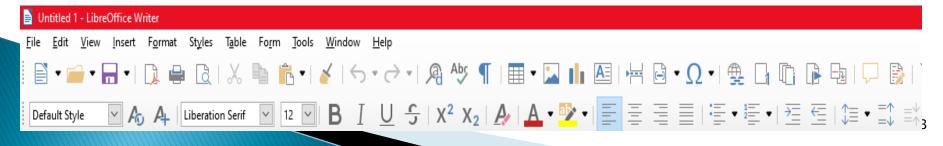

## 6. VLC video player

- Although Windows 10 has a built-in player for videos, CDs, webcams, and streaming, VLC offers a much better utility. Go to ninite.com and download VLC, found under the Media section.
- Before using it, you should make VLC your default player by:
  - Click on Start > Settings > Apps > Default apps
  - Then scroll down to Video player and click "Choose a default"
  - Click VLC media player

#### VLC video player

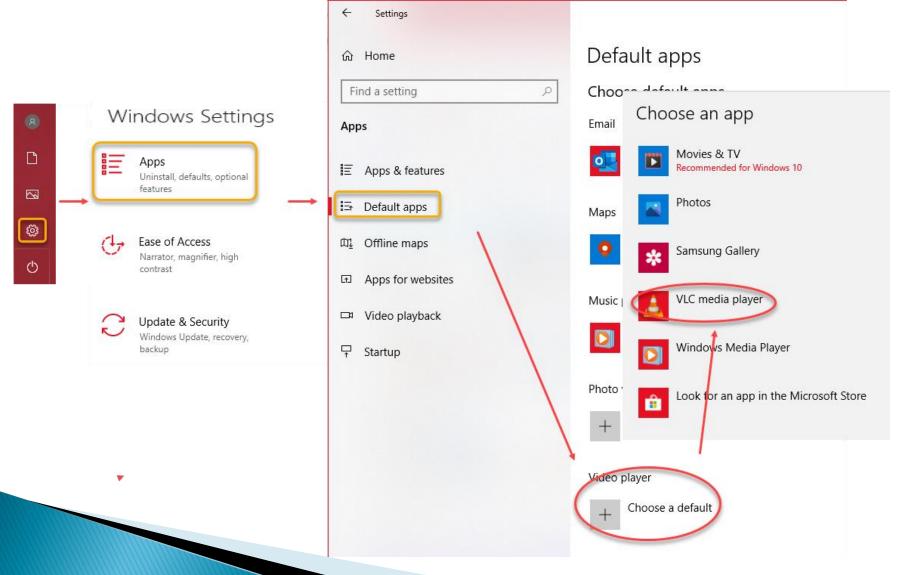

- Glary Utilities is an alternative to CCleaner. I once praised CCleaner for its straightforward and excellent PC cleaning tools, but unfortunately it was bought out by Avast and is no longer a friendly useful tool in my opinion.
- Glary Utilities does much of the same thing as CCleaner.
- Go to ninite.com to download Glary from the Utilities section

 Once downloaded from ninite.com and installed, you can run Glary from either the start menu or by right clicking on the trash can on your desktop

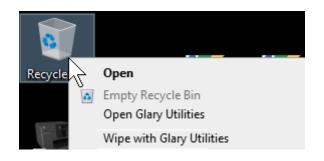

#### The opening screen looks like this:

| Glary Util                                                                                                    | ities                 |                                                                      |         | 👍 Like                                                    | <b>ነ</b> ን 🗋                                           | -          | × |
|----------------------------------------------------------------------------------------------------|-----------------------|----------------------------------------------------------------------|---------|-----------------------------------------------------------|--------------------------------------------------------|------------|---|
| Overview                                                                                                    | 2 1-Click Maintenance | Advanced To                                                          | ools    |                                                           |                                                        | Menu       | • |
| <ul> <li>Turn on automatic maintenance</li> <li>Erase privacy tracks on window shutdown</li> <li>Check for updates when prograstarts</li> <li>Turn on deep clean and fix</li> <li>Check for software updates automatically</li> </ul> | am Hours              | dows Boot Time<br><b>01</b> : <b>10</b><br>Minutes Slower, 31% of us | ers are | Current Version:<br>Database Date:<br>Last Update:<br>Che | 5.142.0.1<br>2020-05-1<br>2020-05-1<br>eck for Updates | 8          |   |
| Customize Results                                                                                                    | Windows boot faster   | startup programs to make<br>artup Manager                            |         | Type:<br>Licensed To:                                     | Free Editio<br>n/a<br>Ipgrade Now                      | n          |   |
|                                                                                                    |                       | ¢, 💼                                                                 |         | Ø                                                         |                                                        | $\bigcirc$ |   |
| Free for private use Activate No                                                                                                    | w                     |                                                                      |         | Ve                                                        | ersion: 5.142.0.1                                      | 68 FR      | E |

- When installing Glary, keep all defaults with the exception of those shown below:
  - Click Menu on the opening screen > Settings > General

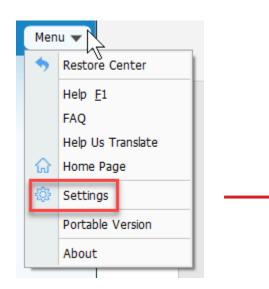

| Registry Cleaner<br>Disk Repair<br>Tracks Eraser<br>Temporary Files Cleaner<br>Auto Care<br>Restore Center<br>Ignore List<br>Registry Cleaner<br>Tracks Eraser<br>Duplicate Files Finder<br>Empty Folders Finder<br>Disk Cleanup<br>Shortcuts Fixer<br>Context Menu<br>Log | n Windows startup.<br>He program window<br>te to tray<br>the future <b>PRO</b><br>Improvement Program <u>Learn more</u><br>to Recycle Bin context menu<br>on to Recycle Bin context menu |
|----------------------------------------------------------------------------------------------------|----------------------------------------------------------------------------------------------------|
|----------------------------------------------------------------------------------------------------|----------------------------------------------------------------------------------------------------|

- Glary can do many things besides clean temporary files and cookies. It can be used to:
  - Uninstall programs
  - Recommend updates on the applications you have installed
  - Help Windows start up faster
  - Clean your registry
  - And much more
- For this presentation, I'm only going to focus on cleanup, uninstalling and updating applications.
- I recommend that you do NOT run the Registry Cleaner nor change the way Windows starts up. As with all tools, if you don't know how to use them, they can be harmful.

- For cleaning temp files and cookies, click the 1-Click Maintenance tab
- Be sure to uncheck the Registry Cleaner box and check boxes as shown. Ignore the "Activate Now" button at the bottom of the

| screen | C GI                | ary Uti          | lities       |             |             |            |            | 👍 Like | <b>ל 1</b>   | 0 – ×         |   |
|--------|---------------------|------------------|--------------|-------------|-------------|------------|------------|--------|--------------|---------------|---|
|        | Qver                | view             | 7- 1-Click M | Maintenance |             | Advanced T | ools       |        |              | Menu 🔻        |   |
|        | R                   | egistry Cleaner  |              |             |             |            |            |        |              |               |   |
|        | 🖌 S                 | hortcuts Fixer   |              |             |             | No proble  | ems found. |        |              |               |   |
|        | 🗸 S                 | pyware Remove    | er           |             |             | No proble  | ems found. |        |              |               |   |
|        |                     | isk Repair       |              |             |             |            |            |        |              |               |   |
|        | L 1                 | racks Eraser     |              |             |             |            |            |        |              |               |   |
|        | ۲ 🖌                 | emporary Files ( | Cleaner      |             |             | Space      | Recovered  |        |              |               |   |
|        | 🖌 S                 | tartup Manager   |              |             |             | No proble  | ems found. |        |              |               |   |
|        |                     |                  |              |             |             |            |            |        | Op           | otions        |   |
|        |                     |                  |              | ٩           | Scan for Is | ssues      |            |        |              |               |   |
|        |                     |                  |              |             |             |            |            |        |              |               |   |
|        |                     |                  |              | 8           | <b>Q</b>    | Ê          |            | Ø      |              | $\diamond$    |   |
|        | Free for private us | Activate         |              |             |             |            |            | Ve     | ersion: 5.14 | 42.0.168 FREE | 1 |

- The Activate Now button is only if you want to upgrade to the paid version for added features.
- Click the green Scan for Issues button to begin analyzing your computer
- When the scan is done, Glary will present a summary, click the green Repair Problems button to clear temp files and other issues

9.97 MB files found. Show Details

No problems found.

Please click "Repair Problems" to continue, click "Rescan" to scan for problems again.

Rescan

Repair Problems

- To uninstall programs that you don't need, click the Trash can along the bottom.
- To uninstall CCleaner, for example, click on it from the list then click Uninstall This Program button; click the X when done

| 🔞 Uninstall Manager               |                                                                                                  |                        | ×    |
|-----------------------------------|--------------------------------------------------------------------------------------------------|------------------------|------|
| File Edit View Help               |                                                                                                  |                        |      |
| 🖶 Batch Uninstall 🛛 🔂 Uninstall T | his Program 🗙 Remove Entry 😰 Refresh 🥵 Modify Properties 🔯 View 👻                                | 🔍 Search Software      |      |
| 🛗 All Programs                    | Name A Publisher                                                                                 | Installed On           | Si ^ |
| Recently Installed Programs       | 27-Zip 18.05 (x64) Igor Pavlov                                                                   | 2018-07-04 08:16:36    | 4    |
| 💊 Large Programs                  | ABBYY FineReader 9.0 Express Edition ABBYY                                                       | 2014-03-29             | 1    |
|                                   | Accidental Damage Services Agreement Dell Inc.                                                   | 2014-02-14             | 3    |
| Carely Used Programs              | Adobe AIR Adobe Systems Incorporate                                                              | ed 2014-11-08 21:18:13 | 2    |
| Windows Updates                   | Adobe Flash Player 32 NPAPI Adobe                                                                | 2019-03-18 21:52:46    | 5.   |
|                                   | Adobe Reader XI (11.0.23) MUI Adobe Systems Incorporate                                          | ed 2017-11-15          | 7    |
|                                   | Z Adobe Refresh Manager Adobe Systems Incorporate                                                | ed 2020-03-14          | 1    |
|                                   | Banctec Service Agreement Dell Inc.                                                              | 2014-02-14             | 3    |
|                                   | Belarc Advisor 8.5a Belarc Inc.                                                                  | 2015-11-13 13:31:02    | 6.   |
|                                   | SCCleaner Piriform                                                                               | 2014-03-26 21:04:14    | 2    |
|                                   | <                                                                                                |                        | >    |
|                                   | CCleaner CCleaner                                                                                |                        |      |
|                                   | Piriform                                                                                         |                        |      |
|                                   |                                                                                                  |                        |      |
|                                   | Size: 22.43 MB Installed On: 2014-03-26 21:04:14<br>Version: 5.62 Last Used: 2020-02-14 22:47:41 | Uninstall This Program |      |
|                                   | Version: 5.62 Last Used: 2020-02-14 22:47:41                                                     |                        |      |
| Total 117 programs                | "C:\Program Files\CCleaner\uninst.exe"                                                           |                        |      |

Updating programs. If you click on the blue square with a white arrow, Glary will scan your computer and suggest updates for your programs

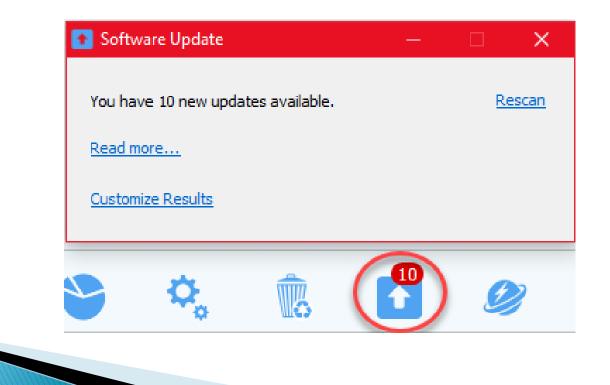

Once the scan is complete, a webpage will open listing all of the updates needed. You can choose to run the updates by pressing the Green arrow next to any or all of the updates you wish to install. For often-used programs, it may be a good idea to update the program to the newest version.

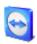

#### <u>TeamViewer</u>

Publisher: <u>TeamViewer</u> License: Freeware Installed Version: 15.5.3.0 15.5.6

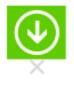

>> The End <<

#### To create this presentation, $\mathcal{I}$ used:

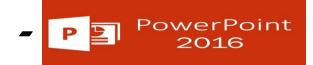

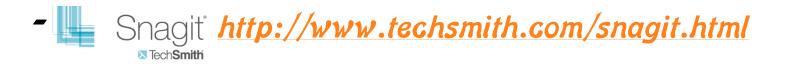

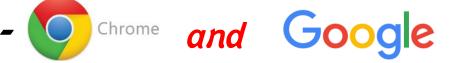